## **MANUAL DE USUARIO PORTAL DE IMPRESIÓN DE GUÍAS**

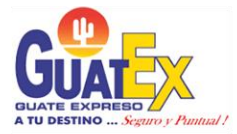

### **CONTENIDO**

 $\overline{a}$ 

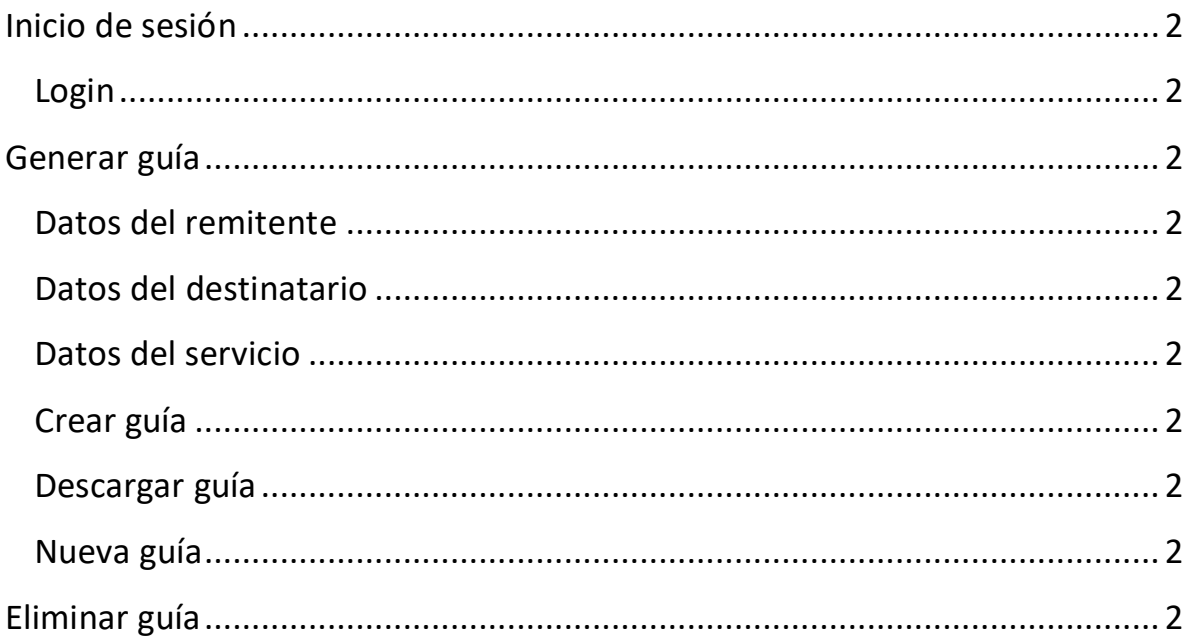

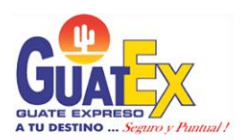

### **Inicio de sesión**

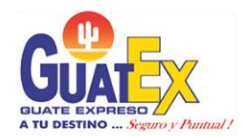

#### **Login**

1 En el login se debe ingresar las credenciales código de cliente, usuario y contraseña que le proporcionó GuatEx, luego presionar [enter] o dar clic en el botón "Ingresar".

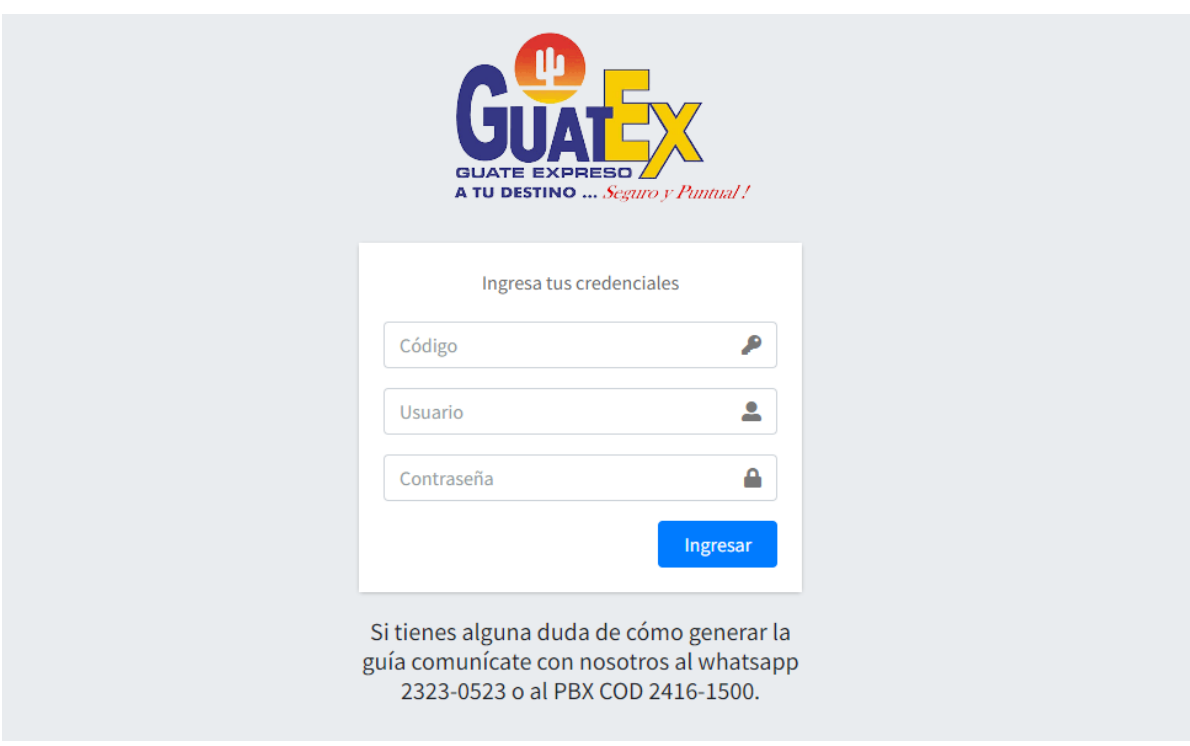

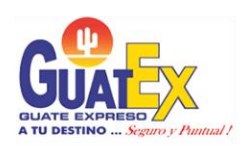

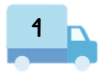

### Generar guía

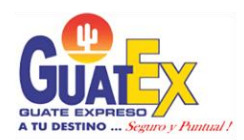

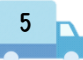

6

#### **Datos del remitente**

En la sección remitente se debe ingresar los datos del remitente, al seleccionar el código del cliente se mostrará la información de manera automática de los otros campos que se ven en la imagen. 1

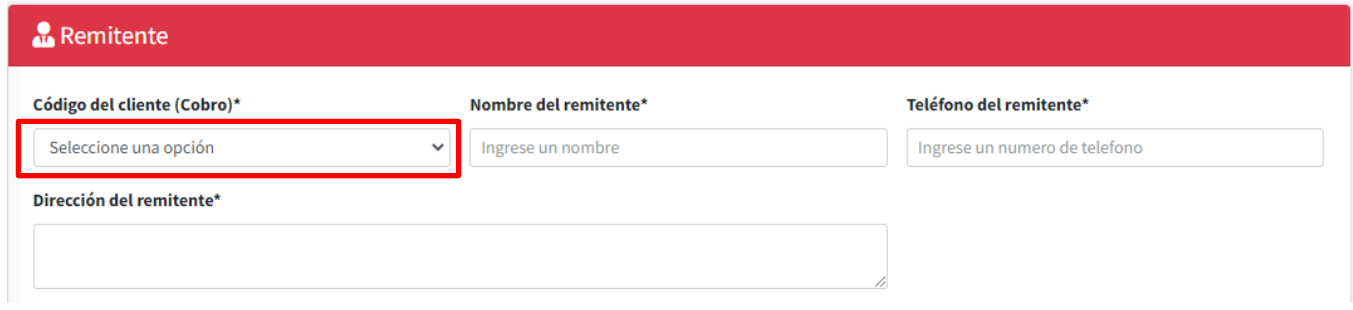

2 Se deben completar los campos de observación de la recolección, departamento, municipio, punto de origen y contacto.

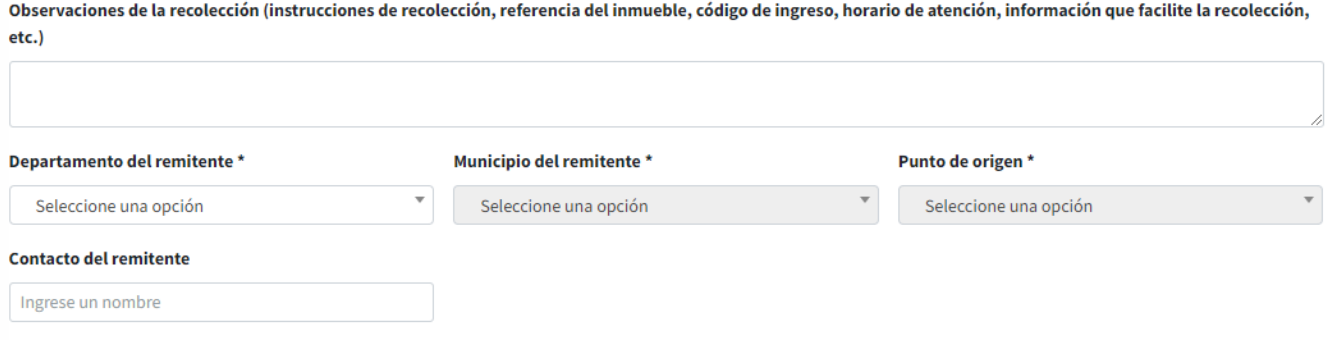

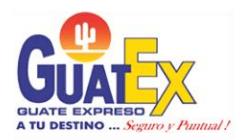

#### **Datos del destinatario**

3 Al tener la información completa del remitente, se deben llenar todos los campos de la sección destinatario.

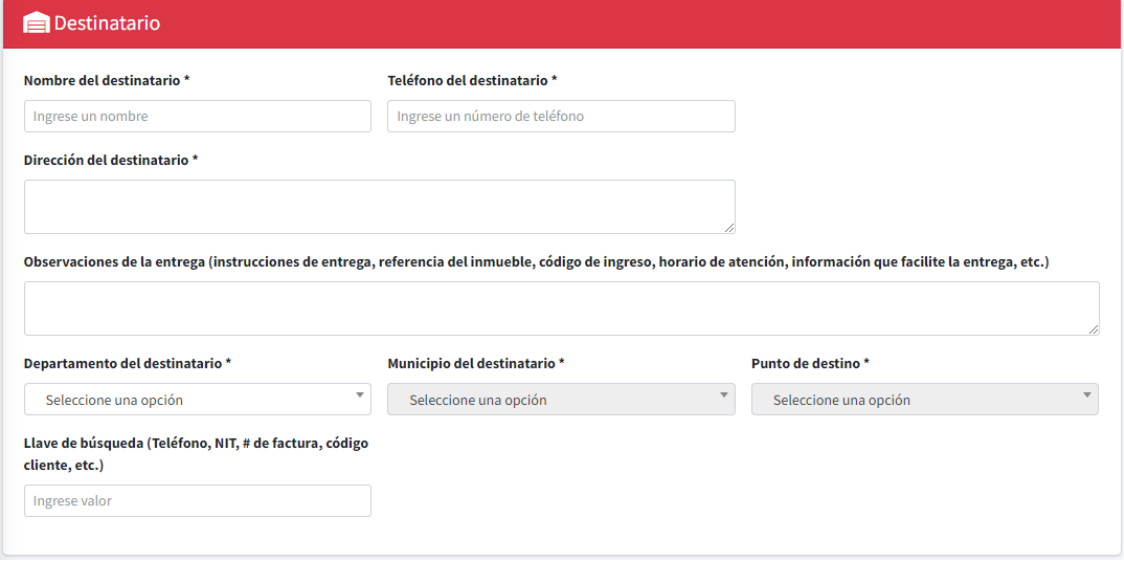

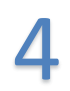

 $\prime$ 

#### **Datos del servicio**

Al tener la información completa del remitente y destinatario, se deben completar los datos de la sección servicio. Si seleccionó un código COD se habilitarán las casillas del valor a cobrar y autorizar abrir el paquete.

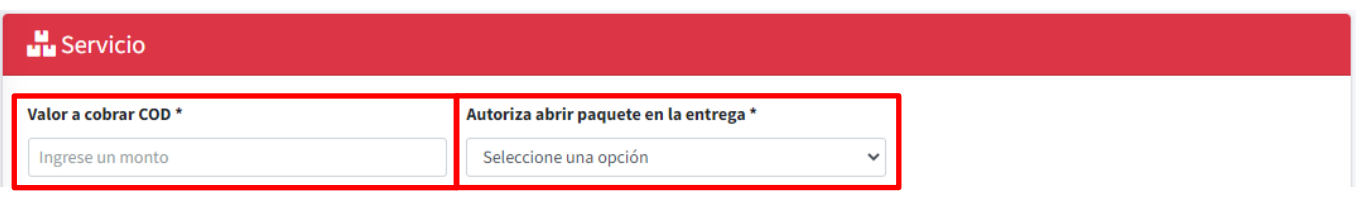

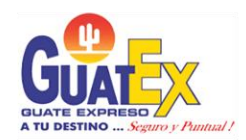

5 Se debe elegir el tipo de pieza que se desee enviar, la cantidad de piezas y el peso por unidad. Al tener la información completa presione el botón "Agregar" y se mostrará la línea de detalle en la tabla inferior. Por último complete la descripción del envío.

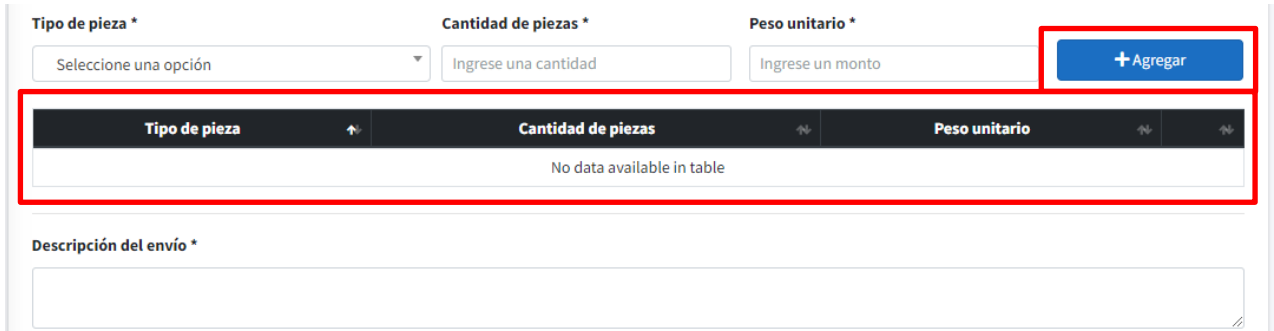

#### **Crear guía**

6 Al tener todos los apartados completos se procede a presionar el botón Generar guía para crear la guía.

+ Generar guía

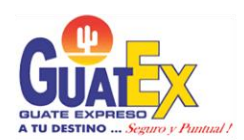

#### **Descargar guía**

7 La guía se podrá descargar en formato PDF, al tenerla impresa deberá pegarse en cada paquete.

Descargar PDF Guía X541DG00000

#### **Nueva guía**

Si se desea crear una nueva guía se procede a presionar el botón Nueva Generación para que se limpie toda la pantalla. 8

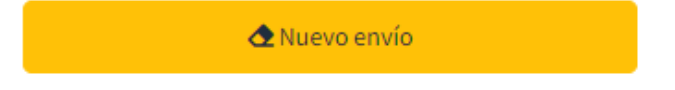

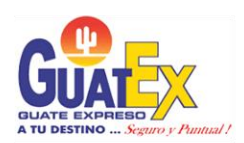

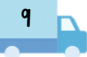

# Eliminar guía

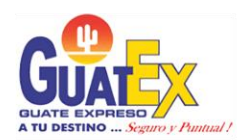

Para eliminar una guía se debe ingresar el número de la guía.

Si se desea eliminar otra guía dar click en el botón Nueva Operación.

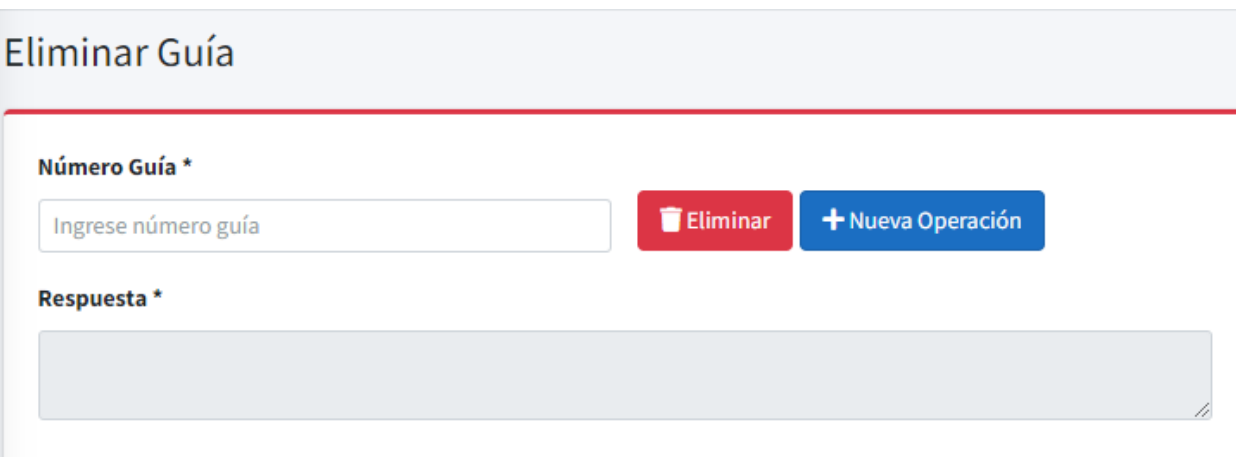

**NOTA:** La guía que se va a eliminar debe ser del tipo de forma de pago asociadas a código de cliente.

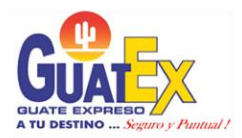